1.請開啟 outlook→檔案→資訊→帳戶設定→帳戶設定

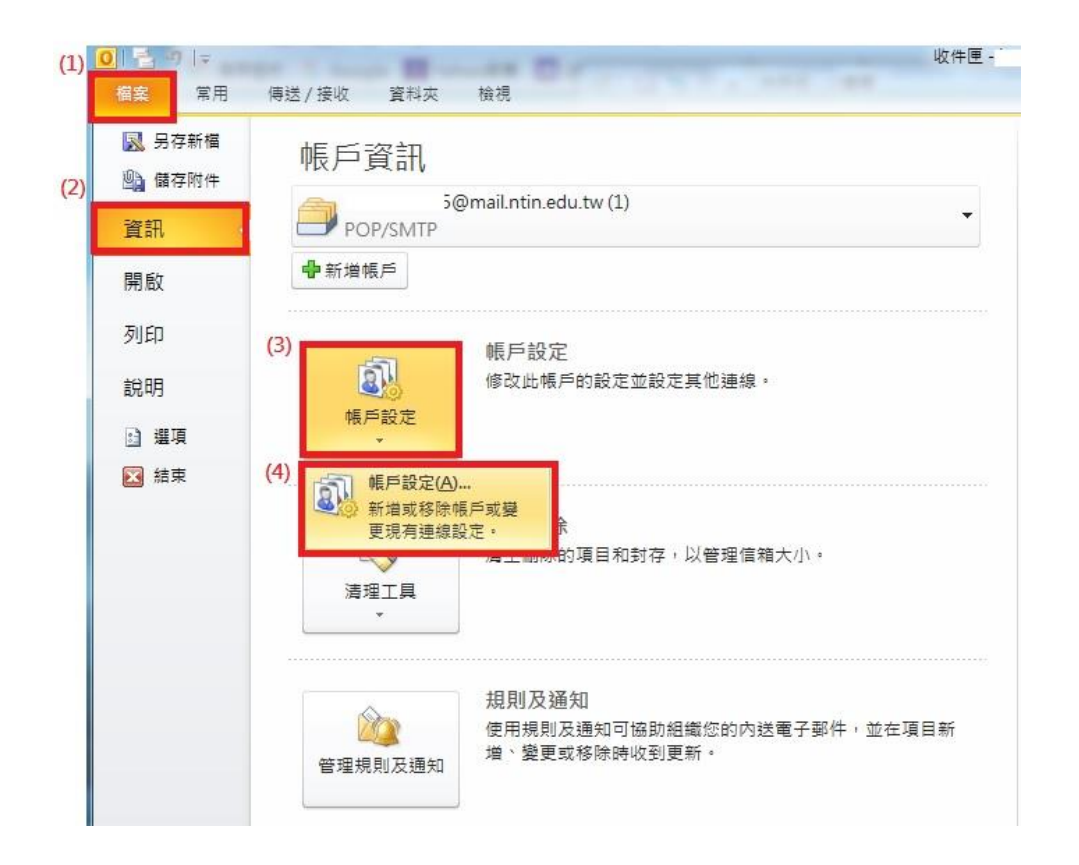

2. 選擇學校信箱→變更

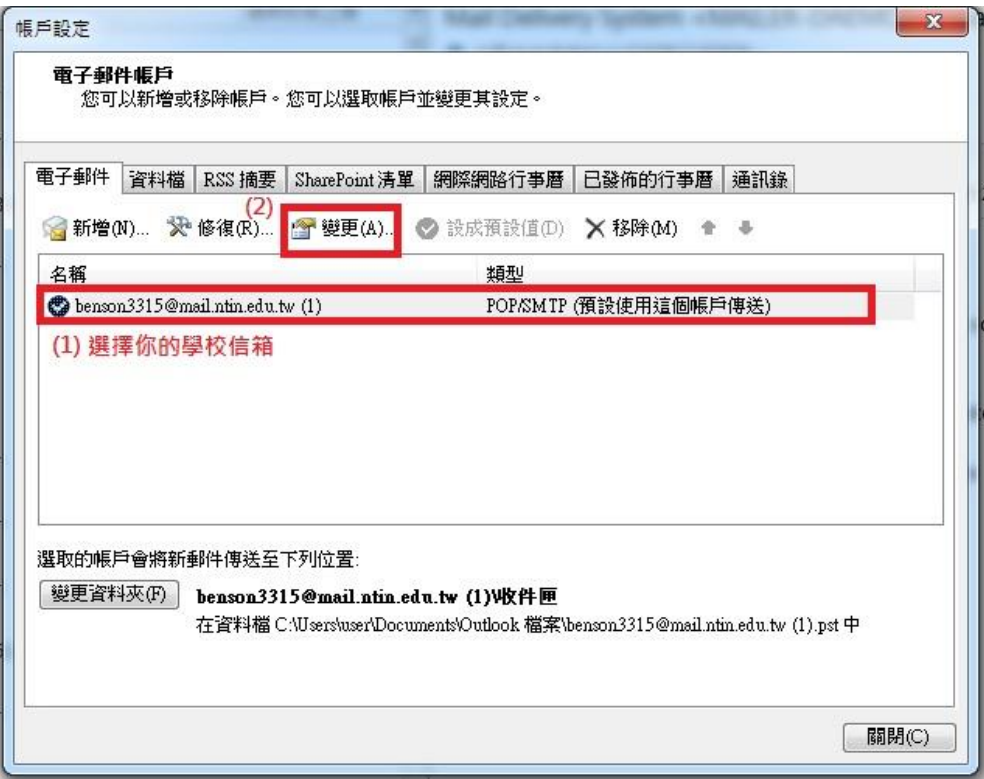

3.內送郵件伺服器與外寄郵件伺服器輸入 zimbra.ntin.edu.tw→其他設

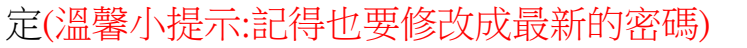

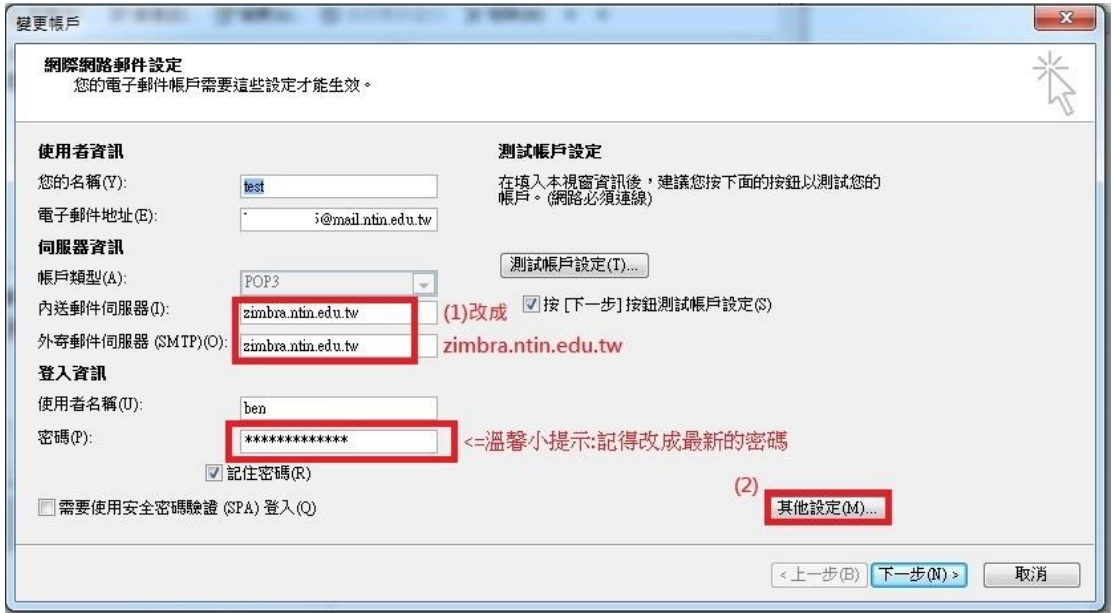

3.外寄郵件伺服器→勾選 我的外寄伺服器(SMTP)需要驗證→點選 使

## 用與內送郵件伺服器相同的設定

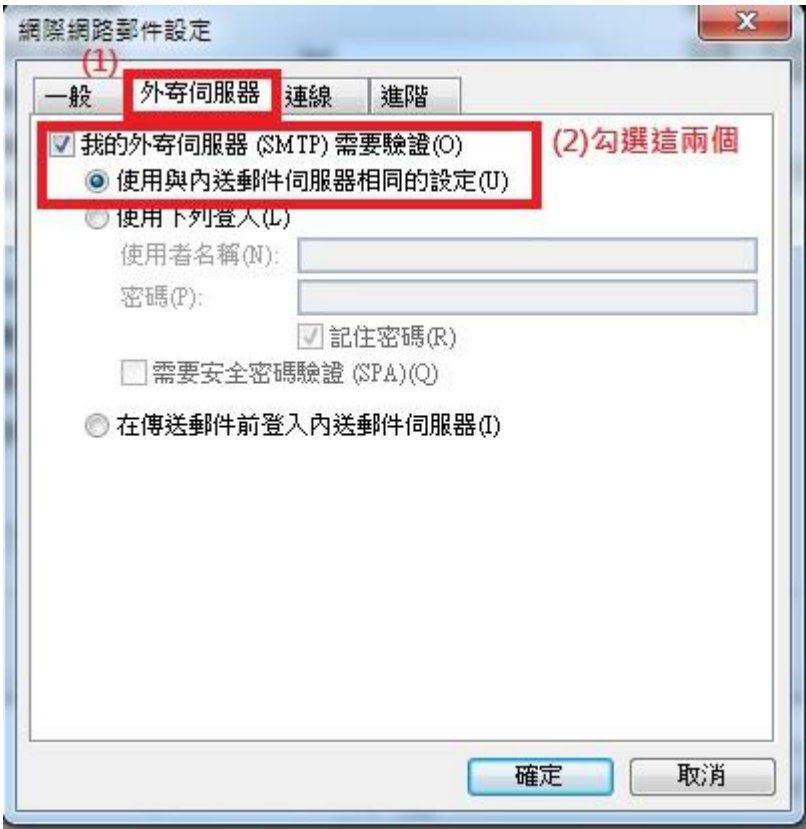

3.進階→勾選 内送伺服器(POP3): 995 →點選 此伺服器需要加密連線 →勾選 外寄伺服器(POP3): 25 →點選 使用下列加密連線類型(C): TSL

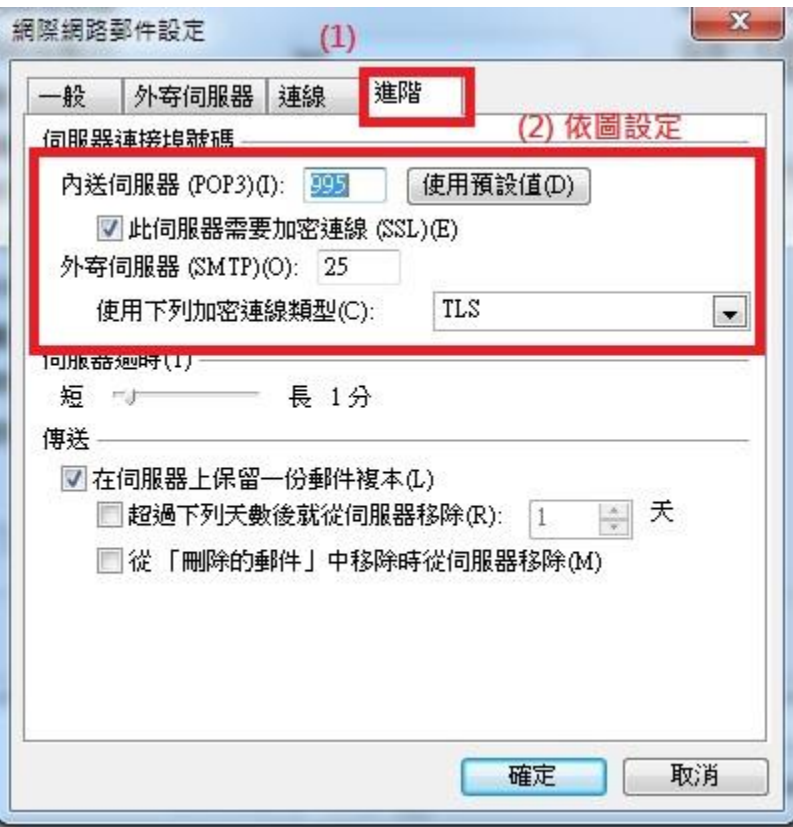

備註:若需要在網頁上留存信件,勾選 在伺服器上保留一份郵件複本